# Single Point Setup draadloze wijk op WAP551 en WAP561 access points  $\overline{a}$

# Doel

De Single Point Setup wordt gebruikt om de draadloze service via meerdere apparaten te controleren. Het wordt gebruikt om een cluster van draadloze apparaten te maken, zodra de cluster wordt gecreëerd kunnen andere draadloze toegangspunten zich bij het cluster aansluiten. Nadat het cluster is voltooid delen alle apparaten hun informatie zoals VAPinstellingen, QoS- en radioparameters om interferentie te verminderen en de bandbreedte van het netwerk te maximaliseren.

De pagina Draadloze buurt geeft de apparaten weer die binnen het bereik van elke radio in het cluster vallen. Ook worden de apparaten onderscheiden tussen de clusterleden en de niet-clusterleden. Dit artikel toont de buren van het apparaat in het cluster op de WAP551 en WAP561 access points.

Opmerking: Raadpleeg voor Single Point Setup artikel Single Point Setup-configuratie voor WAP551 en WAP561 access points.

# Toepasselijke apparaten

- ・ WAP551
- ・ WAP561

### **Softwareversie**

 $•1.0.4.2$ 

### Draadloze buurt

Stap 1. Meld u aan bij het programma voor webconfiguratie en kies Single Point Setup > Wireless buurtschap. De pagina Wireless Band wordt geopend:

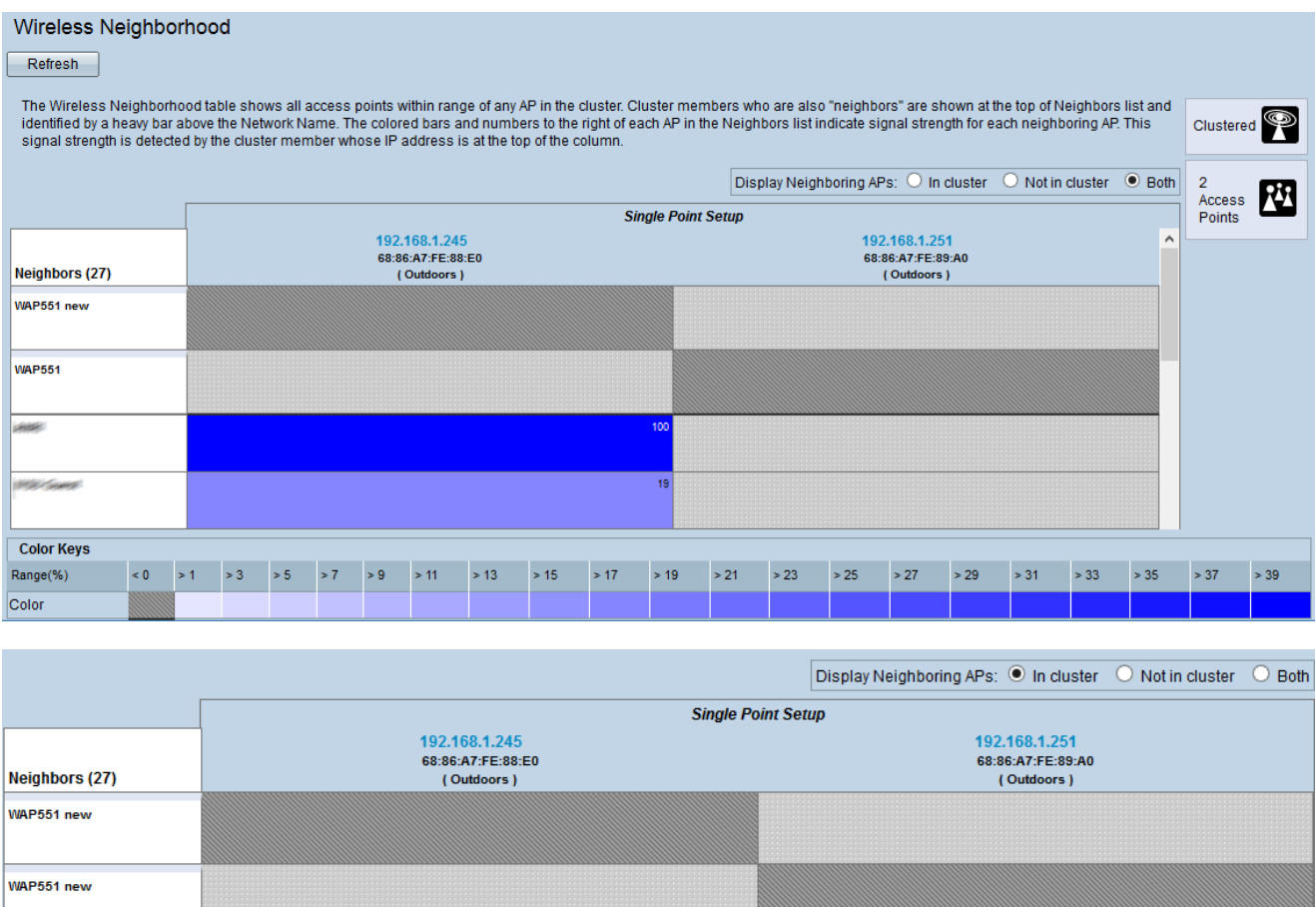

Stap 2. Klik het gewenste keuzerondje aan in het veld Verwante AP's. De opties zijn:

- ・ In cluster Alleen buren die lid zijn van het cluster.
- $\cdot$  Niet in cluster buren die geen lid zijn van het cluster.
- ・ Beide Alle buren van het WAP-apparaat.

De volgende informatie wordt weergegeven:

- ・ Cluster het IP-adres en de MAC-adressen van alle WAP-apparaten samen.
- ・ buren buren van het apparaat.

Opmerking: De getallen in de rechterhoek van de gekleurde vakjes geven de signaalsterkte van de buur aan.

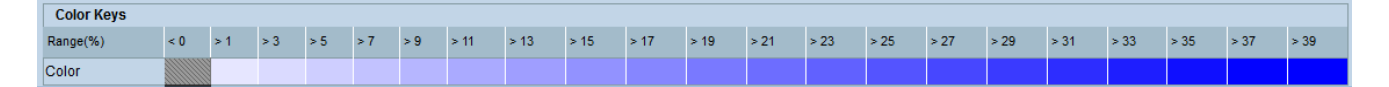

In de tabel Kleurtoetsen wordt de signaalsterkte voor elk van de buren weergegeven. Het bereik(%) specificeert de signaalsterkte van alle draadloze buren.

Stap 3. (Optioneel) Klik op Vernieuwen om de nieuwe buren te bekijken.